## **Case 15. Requirements Coverage by Design Elements**

Prerequisites:

[Case 15.1. All Leaf Requirements Owned Recursively](https://docs.nomagic.com/display/MD2022x/Case+15.1.+All+Leaf+Requirements+Owned+Recursively)

To create a Requirements Coverage by Design Elements Legend

- 1. Create a **[Legend](https://docs.nomagic.com/display/MD2022x/Creating+Legends)**.
- 2. Create a **[Legend Item](https://docs.nomagic.com/display/MD2022x/Creating+and+managing+Legend+Items)** named '0%-25%'.
- 3. Right-click the **Legend Item** and open its **Specification window**.
- 4. Click three dots next to the **Elements by Condition** property to edit it.
- 5. In the **Elements by Condition** dialog, set the **Element Type** to **Requirement**.
- 6. Rename **Custom** to **Query**.
- 7. Select **Create Operation** > **Operation from Model** > **All Leaf Requirements Owned Recursively**.

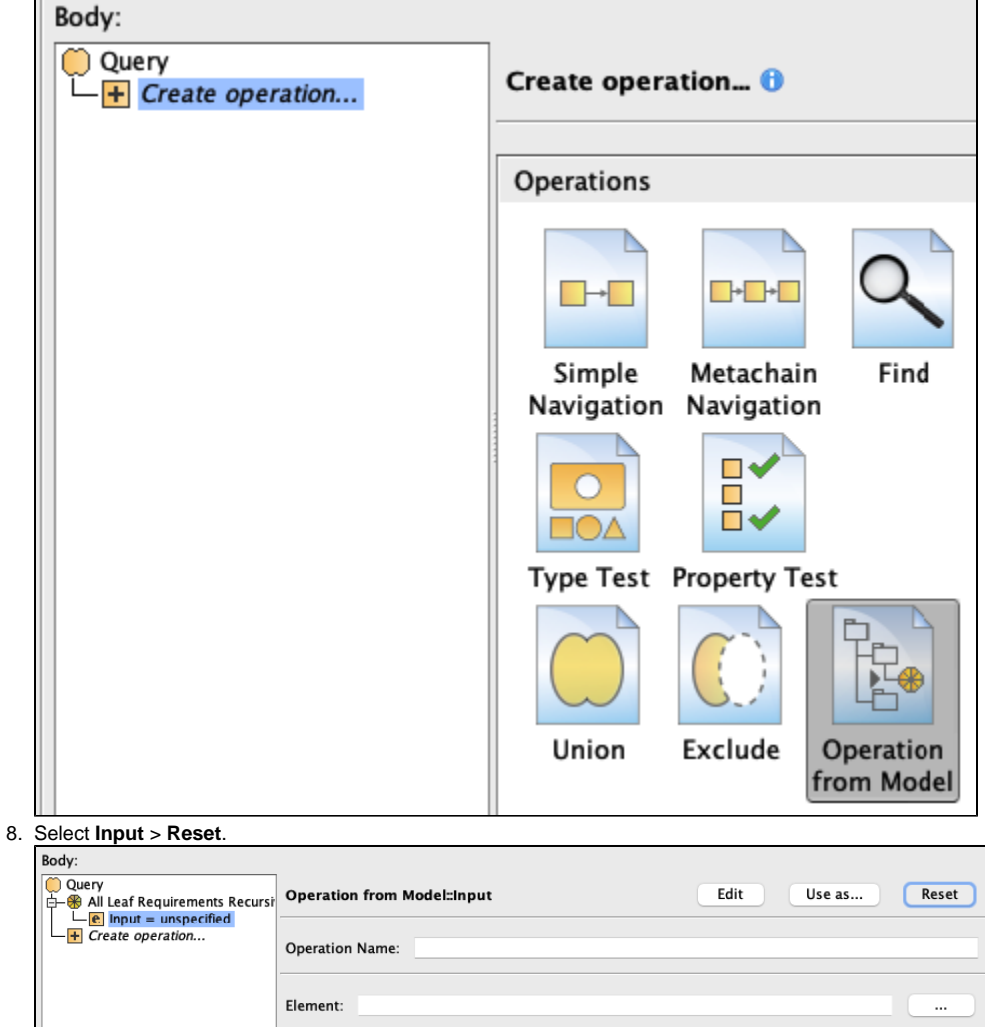

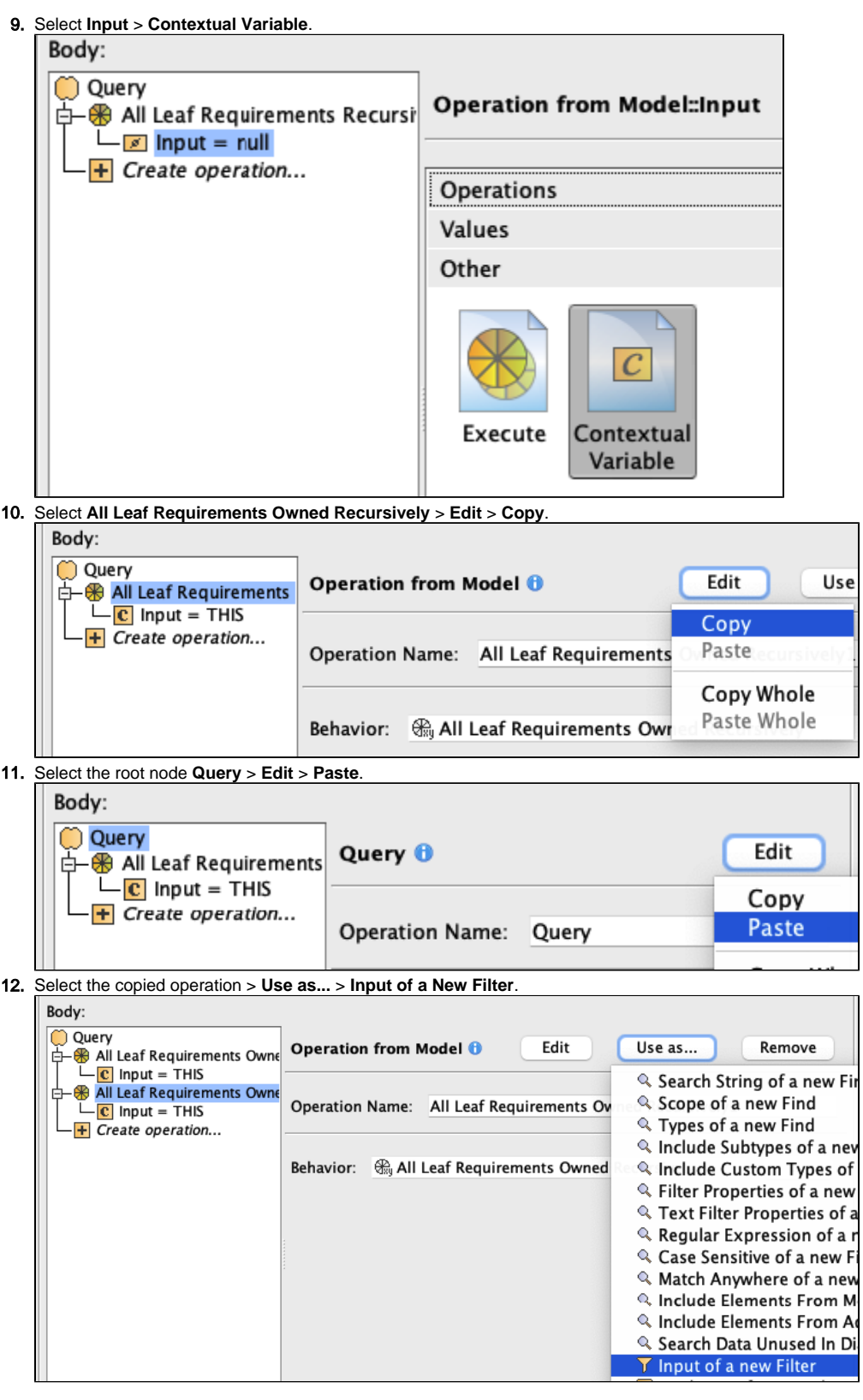

13. Select **Predicate** > **Nested Operation**.

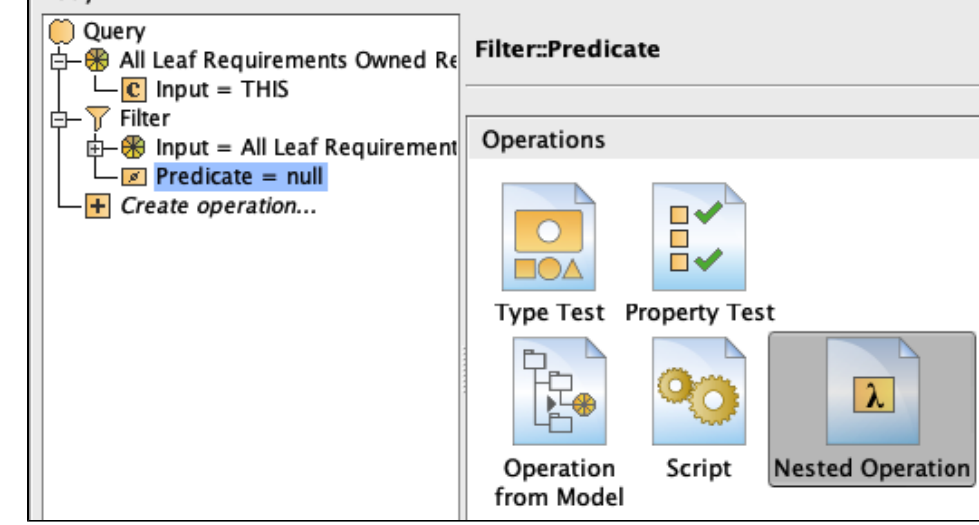

14. Select **Body** > **Operation from Model** > **Not**.

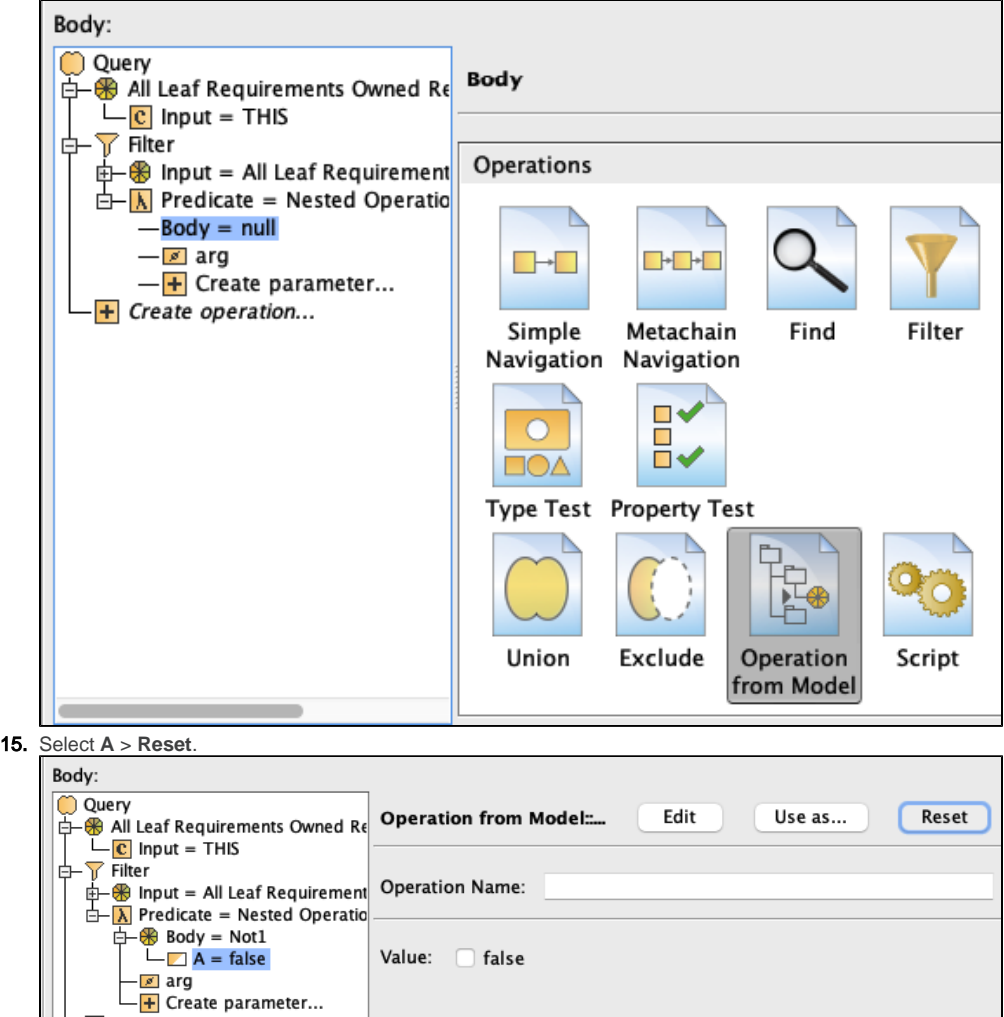

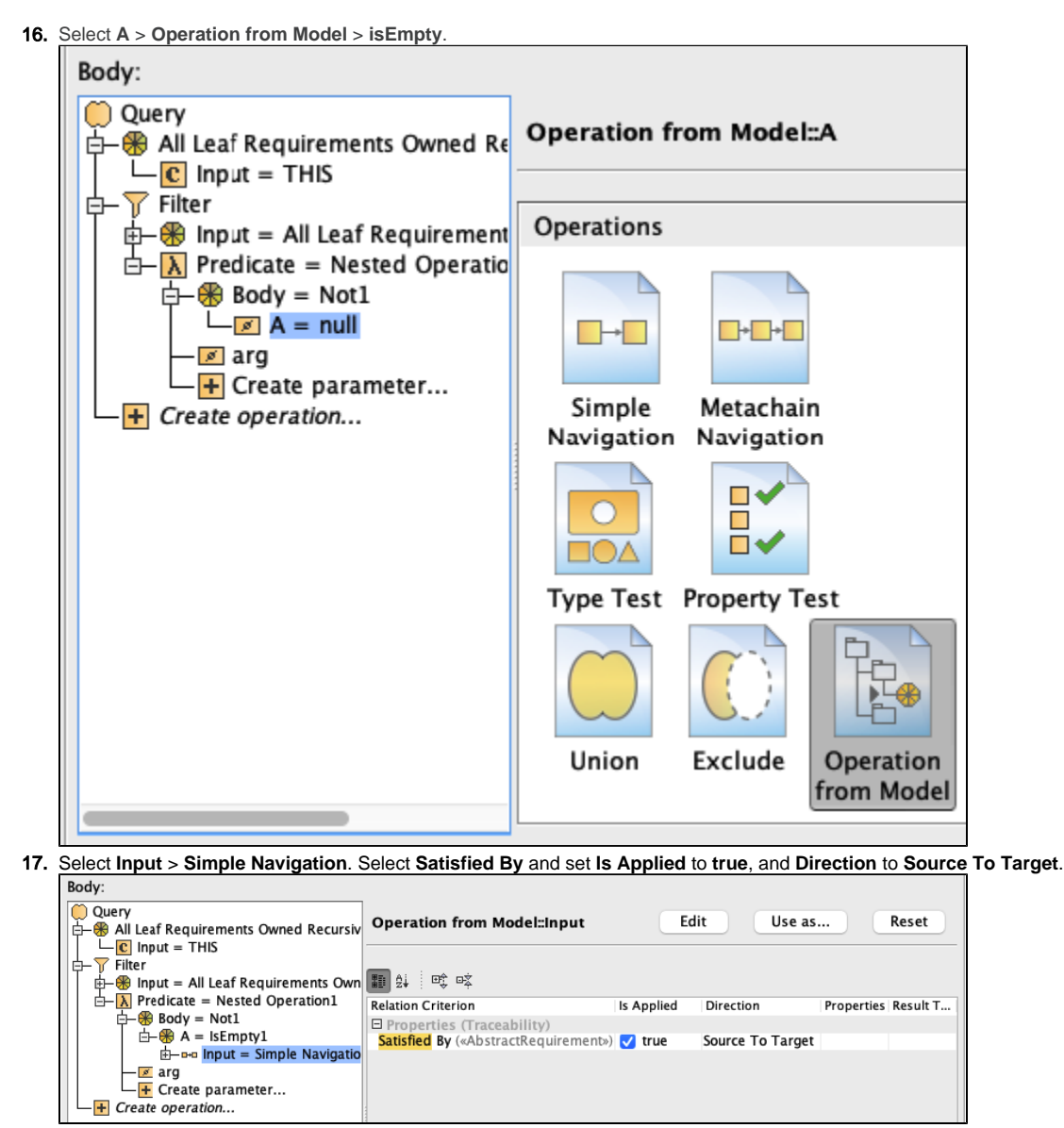

- 18. Select **All Leaf Requirements Owned Recursively** > **Use as...** > **arg of a new Script**.
- 19. From the **Language** drop-down list, select **Javascript Rhino**.
- 20. Insert the following script as the **Body**:

## **JavaScript Rhino**

```
var lowerBound = arg3.name.slice(0,arg3.name.indexOf("%"))/100 
var upperBound = arg3.name.slice(arg3.name.indexOf("-")+1,arg3.name.lastIndexOf("%"))/100
arg2.size()/arg1.size() > lowerBound && arg2.size()/arg1.size() <= upperBound
```
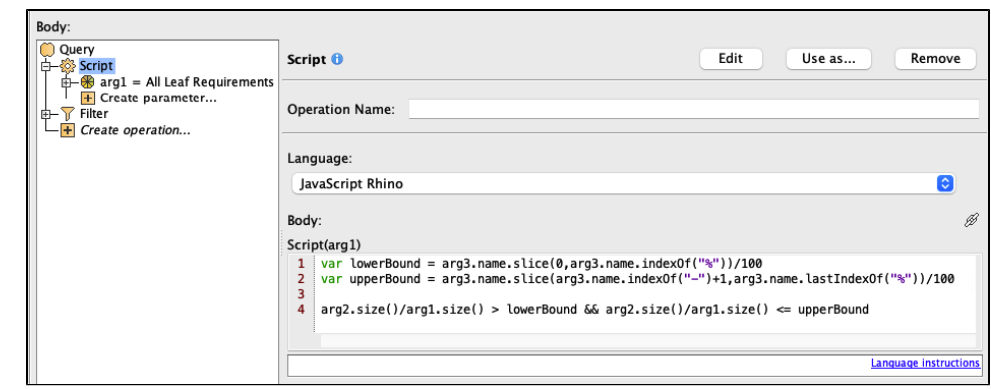

21. Drag-and-drop **Filter** onto **Create parameter** to create a second parameter for the **Script**.

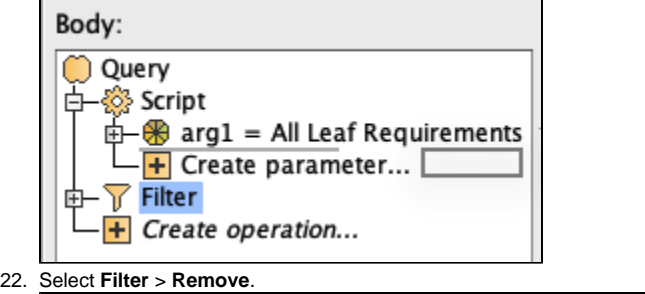

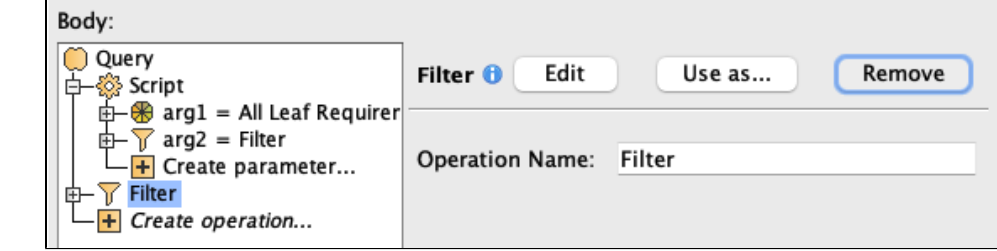

23. Select **Create parameter** > **Element** > select the **Legend Item** for which the expression is defined. $\sim$ 

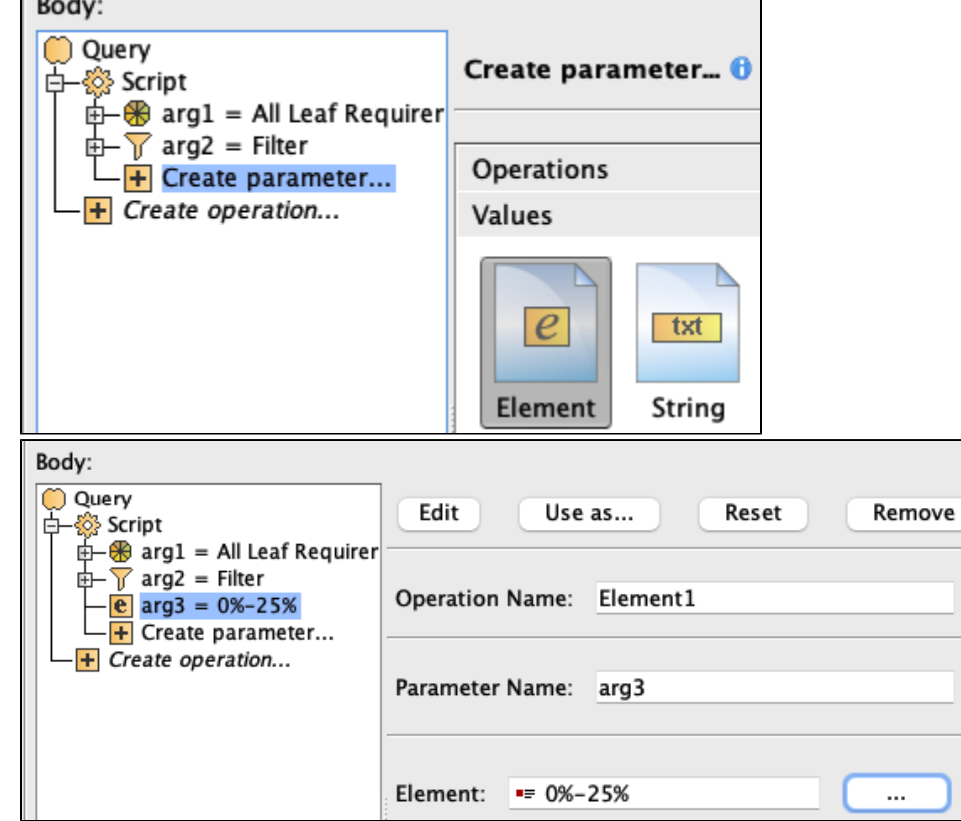

If you cannot see the **Legend Item**, make sure the **Search for** option is set to **Any Element**.

- 24. Clone the created **Legend Item** and rename the new items accordingly:
	- a. 25%-50%
	- b. 50%-75%
	- c. 75%-100%

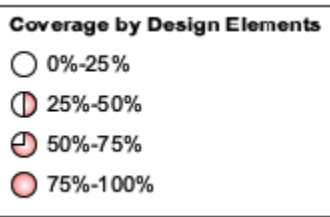

## **Sample model**

The model used in these examples is the Case Studies for Querying the Model sample model. To open this model, you need to download case studies for [querying the model.mdzip](https://docs.nomagic.com/download/attachments/90392888/case%20studies%20for%20querying%20the%20model.mdzip?version=4&modificationDate=1664262139340&api=v2).